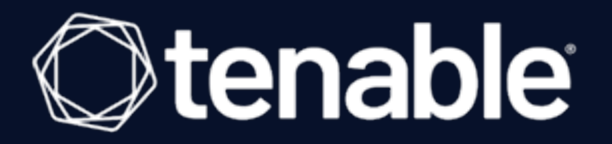

## **Tenable Cloud Security Quick Reference Guide: Agentless Assessment**

Last Revised: September 06, 2023

# Table of Contents

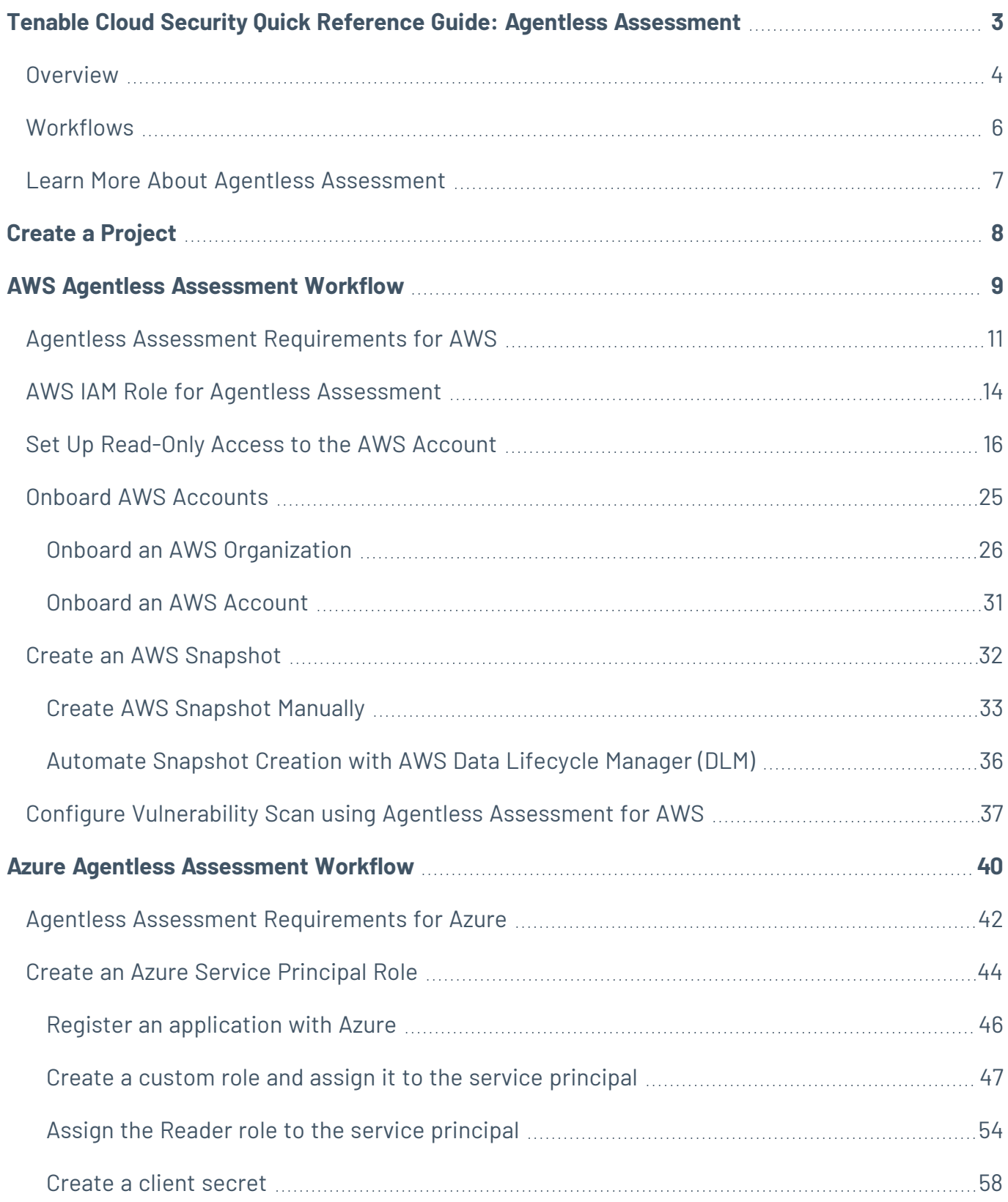

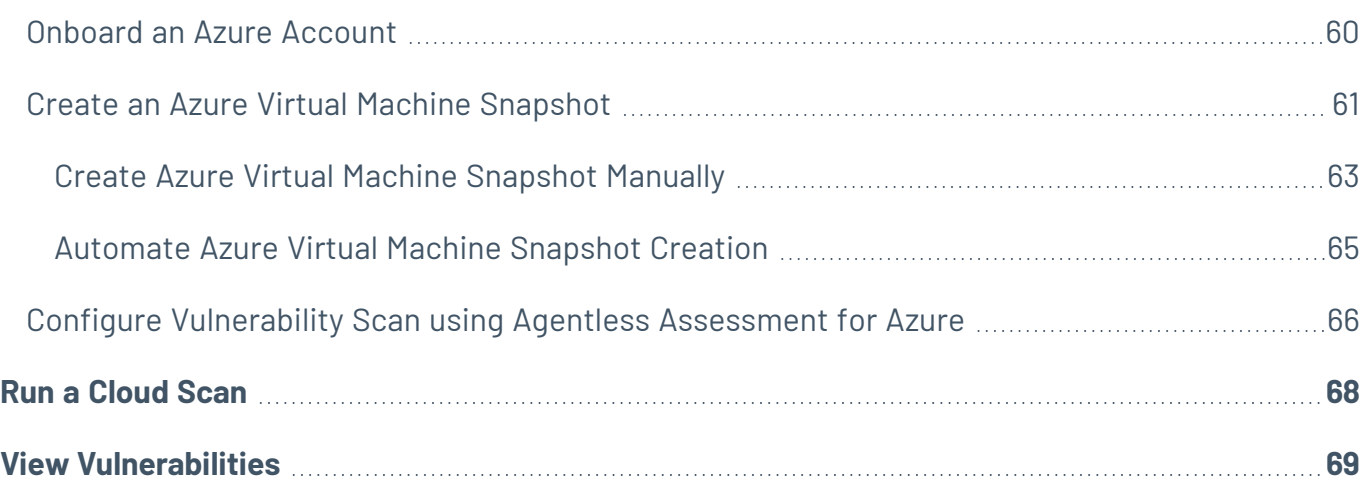

# <span id="page-2-0"></span>**Tenable Cloud Security Quick Reference Guide: Agentless Assessment**

This Quick Reference Guide provides information about using Agentless Assessment in Tenable Cloud Security (formerly known as Tenable.cs).

## <span id="page-3-0"></span>**Overview**

Agentless Assessment allows you to scan and analyze short-lived cloud instances on your cloud environments. You can scan both online and offline systems with Agentless Assessment. Agentless Assessment relies on API data and snapshots and does not depend on data from Tenable or other cloud-vendor agents.

Agentless Assessment supports the following:

- AWS FC2 Instances.
- Azure Virtual Machines.

The following are the key benefits of vulnerability scanning using Agentless Assessment:

- No need for any software installation on scan targets.
- No impact on system resources.
- No need for any system credentials to perform the scans. Agentless Assessment requires read-only access to your AWS EBS.
- Live [Results](https://docs.tenable.com/cloud-security/Content/AgentlessAssessment/LiveResultsAgentlessAssessment.htm) feature that always give you the latest Tenable threat updates without running a new scan.

Agentless Assessment is based on Amazon EBS snapshots of your workload EC2 instances. For Azure, Agentless assessment is based on snapshots of your virtual machines. When you trigger a cloud scan in Tenable Cloud Security, along with detecting your cloud resources and misconfigurations, Tenable Cloud Security also detects vulnerabilities in your AWS EC2 workload instances and Azure virtual machines. You can view these vulnerabilities on the **[Findings](#page-68-0) > Vul[nerabilities](#page-68-0)** page in Tenable Cloud Security and the **[Findings](https://docs.tenable.com/vulnerability-management/Content/Explore/Findings/HostVulnerabilities.htm)** page in Tenable Vulnerability Management.

The following image shows a high-level overview of Agentless Assessment:

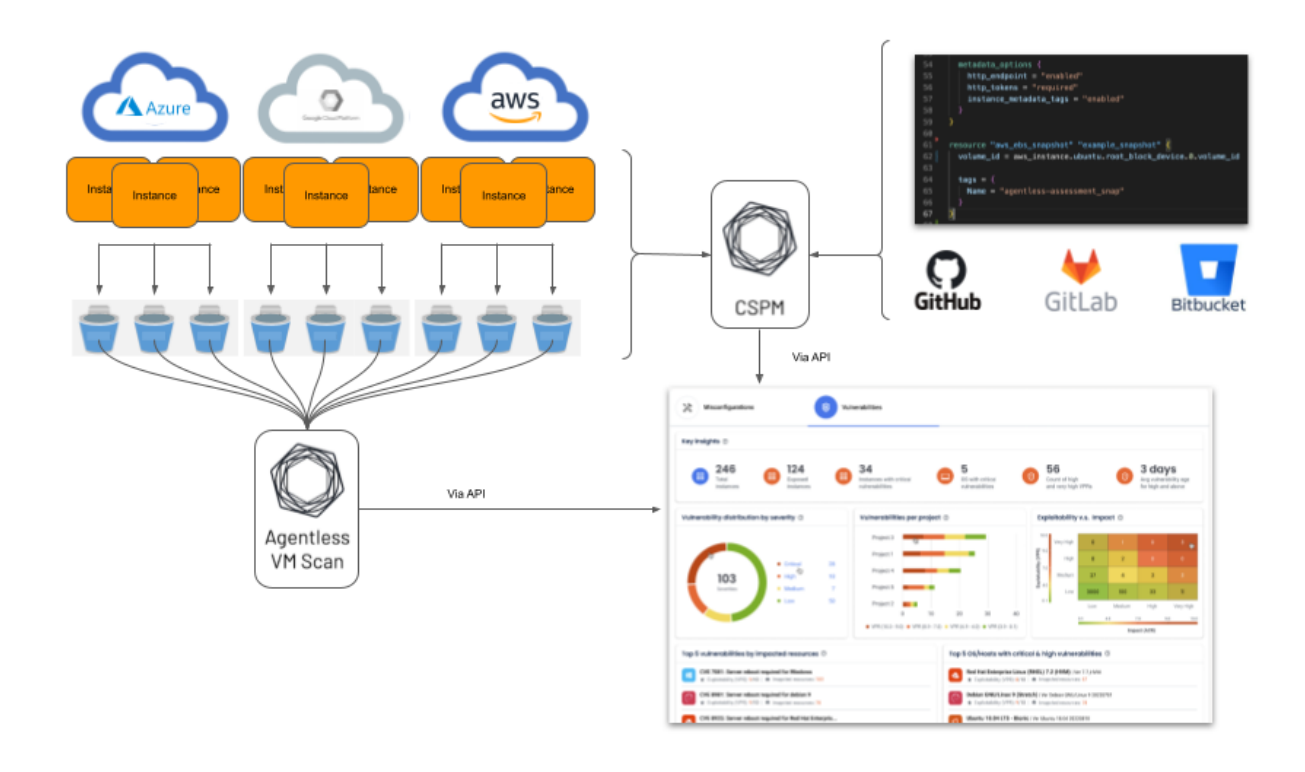

**Note:** Agentless Assessment supports only root volume scanning and scans software installed at the operating system level.

#### Why Agentless Assessment

Agentless Assessment makes it easier to onboard and manage cloud accounts and is best suited for cloud-native environments. Key benefits include:

- **Agentless is Region Agnostic**: Agentless does not require any deployment in any cloud region. Agentless Assessment requires no SSM agents, Azure runbooks, or local commands and their associated performance costs; and it provides more detailed visibility into the cloud inventories.
- <sup>l</sup> **Agentless Assessment is API Based**: Agentless Assessment uses APIs to gather data from block storage snapshots. As a result, Agentless Assessment collects more data, allows lighter-weight cloud instances, and can automatically discover new workloads.

# <span id="page-5-0"></span>**Workflows**

Use the following workflows and steps to set up and run Agentless Assessment:

- Agentless [Assessment](#page-8-0) for AWS
- Agentless [Assessment](#page-39-0) for Azure

# <span id="page-6-0"></span>**Learn More About Agentless Assessment**

- Tenable Cloud Security [Documentation](https://docs.tenable.com/cloud-security.htm)
- Tenable Blog: Introducing Tenable Cloud Security with Agentless [Assessment](https://www.tenable.com/blog/introducing-tenable-cloud-security-with-agentless-assessment-and-live-results) and Live Results
- Tenable Blog: Accelerate [Vulnerability](https://www.tenable.com/blog/accelerate-vulnerability-detection-and-response-for-aws-with-tenable-cloud-security-agentless) Detection and Response for AWS with Tenable Cloud Security Agentless [Assessment](https://www.tenable.com/blog/accelerate-vulnerability-detection-and-response-for-aws-with-tenable-cloud-security-agentless)

# <span id="page-7-0"></span>**Create a Project**

In Tenable Cloud Security Console, you can group resources, such as repositories and cloud accounts, into projects. Projects allow you to monitor, analyze, and manage all your resources at once.

To create a project:

- 1. In the left navigation bar, click  $\bigoplus$  > **Project**.
- 2. In the **Give the project a name** section, type a name for your project.

**Note:** A project name can have a maximum of 25 characters.

- 3. Click **Continue**.
- 4. Click **Create**.

A confirmation message appears and Tenable Cloud Security creates the project. You can view the new project on the **Projects & Connections** page.

What to do next:

- AWS Agentless [Assessment](#page-8-0) Workflow
- Azure Agentless [Assessment](#page-39-0) Workflow

# <span id="page-8-0"></span>**AWS Agentless Assessment Workflow**

The following workflow shows the process to set up Agentless Assessment and view the results:

![](_page_8_Figure_2.jpeg)

To set up Agentless Assessment for AWS:

- 1. Create a [project](#page-7-0) for onboarding the AWS account.
- 2. Create an [IAM role](#page-13-0).
- 3. [Onboard](#page-24-0) AWS account.
- 4. Create an AWS EBS [snapshot](#page-31-0).
- 5. Configure vulnerability scans using Agentless [Assessment.](#page-36-0)
- 6. Run cloud [scans.](#page-67-0)
- 7. View cloud scan results on the Tenable Cloud Security **Findings > [Vulnerabilities](#page-68-0)** page and the **[Findings](https://docs.tenable.com/vulnerability-management/Content/Explore/Findings/HostVulnerabilities.htm)** page on Tenable Vulnerability Management.

# <span id="page-10-0"></span>**Agentless Assessment Requirements for AWS**

The following requirements must be met for performing Agentless Assessment:

- IAM Role for Tenable Cloud [Security](#page-10-1)
- AWS [Snapshots](#page-10-2)
- [Supported](#page-11-0) Operating Systems for AWS
- [Supported](#page-11-1) File Systems
- <span id="page-10-1"></span>• [Supported](#page-11-2) Regions for AWS

### AWS IAM Role

Agentless Assessment of EC2 instances requires an IAM role that grants Tenable Cloud Security permission to read block data from Elastic Block Store (EBS) volumes. The role must provide Tenable Cloud Security the following EBS permissions:

- ebs:ListSnapshotBlocks
- ebs:ListChangedBlocks
- ebs:GetSnapshotBlock

Follow the instructions on the Set Up [Read-Only](#page-15-0) Access to the AWS Account page to configure your IAM role with the appropriate permissions for Agentless Assessments.

Snapshots encrypted with Key Management Service (KMS) must grant the IAM role with access to the KMS key(s) used to encrypt these snapshots. Modify the KMS key's resource policy to include the following permissions:

- kms:Decrypt
- kms:DescribeKey

<span id="page-10-2"></span>For more information, see Required [AWS KMS key](https://docs.aws.amazon.com/autoscaling/ec2/userguide/key-policy-requirements-EBS-encryption.html) policy for use with encrypted volumes in AWS documentation.

### AWS Snapshots

Agentless Assessment utilizes Amazon EBS snapshots of your workload EC2 instances. Ensure snapshots have been created for the EC2 instances that you want to scan. For more information, see Create an [AWS Snapshot](#page-31-0). AMIs do not require any additional preparation to initiate Agentless Assessment.

# <span id="page-11-0"></span>Supported Operating Systems for AWS

- Amazon Linux 2023
- $\bullet$  Amazon Linux 2
- $\cdot$  CentOS 7
- Red Hat Enterprise Linux (RHEL)
- SUSE Linux Enterprise Server (SLES) 11.4 to 15.2
- Ubuntu
- <span id="page-11-1"></span> $\cdot$  Debian

# Supported File Systems

- XFS
- <span id="page-11-2"></span> $\cdot$  ext4

# Supported Regions for AWS

You can perform Agentless scans on the following AWS regions:

- $\cdot$  us-east-1
- $\cdot$  us-west-1
- $\cdot$  us-east-2
- $\cdot$  us-west-2
- ap-southeast-1
- ap-southeast-2
- ap-northeast-1
- ap-northeast-2
- ap-northeast-3
- $ap-south-1$
- eu-central-1
- $\cdot$  eu-north-1
- ca-central-1
- $\text{eu-west-1}$
- eu-west-2
- $\cdot$  eu-west-3
- $\cdot$  sa-east-1

# <span id="page-13-0"></span>**AWS IAM Role for Agentless Assessment**

Agentless Assessment of AMIs and EC2 instances requires an IAM Role that grants the Tenable Cloud Security role access to the AWS-Managed Policy **ReadOnlyAccess** as well as permissions to read block data from Elastic Block Store (EBS) volumes.

The role must provide Tenable Cloud Security the following permissions:

- [ReadOnlyAccess](https://docs.aws.amazon.com/aws-managed-policy/latest/reference/ReadOnlyAccess.html) (AWS-Managed Policy)
- ebs:ListSnapshotBlocks
- ebs:ListChangedBlocks
- ebs:GetSnapshotBlock

For the EBS requirement with Agentless Assessment, create an inline policy with the following JSON to provide EBS permissions:

```
{
           "Version": "2012-10-17",
           "Statement": [
                       {
                                  "Sid": "VisualEditor0",
                                  "Effect": "Allow",
                                  "Action": [
                                              "ebs:List*",
                                             "ebs:Get*"
                      \left| \cdot \right|            "Resource": "*"
                    }
           ]
     }
```
For additional instructions on configuring the AWS IAM Role, see Set Up [Read-Only](#page-15-0) Access to the AWS [Account.](#page-15-0)

Snapshots encrypted with Key Management Service (KMS) must grant the IAM role access to the KMS key(s) used to encrypt these snapshots. Modify the KMS key's resource policy to include the following permissions:

- kms:Decrypt
- kms:DescribeKey

The following example shows a custom inline policy that is assigned to the Tenable Cloud Security IAM Role:

```
{
    "Version": "2012-10-17",
    "Statement": [
         {
             "Sid": "VisualEditor0",
             "Effect": "Allow",
             "Action": [
                  "kms:Decrypt",
                 "kms:DescribeKey"
             ],
             "Resource": "arn:aws:kms:[REGION]:[ACCOUNT-ID]:key/[KEY]"
        }
    ]
}
```
**Note:** In the JSON, replace the **Resource:** value with either **\*** or with a list of the KMS keys used to encrypt volumes or snapshots for each region in the AWS account.

If preferred, you can add the Tenable Cloud Security IAM Role as a Key User instead of creating a custom KMS inline IAM policy. Navigate to the AWS KMS Service, find the KMS key used to encrypt the EBS Volumes and Snapshots, and add the Tenable Cloud Security IAM Role as a Key User.

# <span id="page-15-0"></span>**Set Up Read-Only Access to the AWS Account**

To read the resources in the Amazon Web Services (AWS) cloud account, Tenable Cloud Security requires appropriate permissions. Tenable Cloud Security recommends provisioning an IAM (Identity and Access Management) role in the target AWS cloud account and configuring it for Tenable Cloud Security to read the resources in the same account. When onboarding an AWS organization account, create an IAM role for the management account.

You can create the role in the following ways:

- Create a [read-only](#page-15-1) role manually
- Create a [read-only](#page-19-0) role using a script
- <span id="page-15-1"></span>• Create a read-only role using a [CloudFormation](#page-21-0) Template

#### Create a read-only role manually

You can create a read-only role manually from the AWS management console.

#### Before you begin:

• Log in to the AWS web console with a user account with permission to create IAM roles.

For more information about IAM roles, see Amazon's AWS Identity and Access [Management](https://docs.aws.amazon.com/IAM/latest/UserGuide/introduction.html) User [Guide.](https://docs.aws.amazon.com/IAM/latest/UserGuide/introduction.html)

To create a read-only role manually:

- 1. In the AWS web console, go to **Identity and Access Management (IAM)**.
- 2. On the left navigation pane, click **Roles**.

The **Roles** page appears.

3. Click **Create Role**.

The Create Role wizard appears.

4. In the **Select trusted entity** page, do the following:

- a. In the **Trusted entity type** section, select **AWS Account**.
- b. In the **An AWS Account** section, select **Another AWS Account**.
- c. In the **Account ID** box, type **012615275169**.

**Note:** 012615275169 is the account ID of the Tenable AWS account that you are establishing a trust relationship with to support AWS role delegation.

d. Under **Options**, click the **Require External ID** check box and type your Tenable Vulnerability Management Container UUID in the External ID box.

**Note:** In Tenable Vulnerability Management, navigate to **Settings > License** to get your container UUID. For more information, see View Information about Your Tenable [Vulnerability](https://docs.tenable.com/vulnerability-management/Content/Settings/License/ViewLicenseInformation.htm) Man[agementInstance](https://docs.tenable.com/vulnerability-management/Content/Settings/License/ViewLicenseInformation.htm).

#### e. Click **Next**.

![](_page_16_Picture_258.jpeg)

5. On the **Add permissions** page, perform the following:

a. Search for **ReadOnlyAccess** in the search box.

**Tip:** Filtering for "ReadOnlyAccess" by role name might return many entries. Apply the "Used as: Used as permissions policy" filter along with the role name "ReadOnlyAccess" to narrow down the search results.

b. Select the **ReadOnlyAccess** check box.

![](_page_17_Picture_256.jpeg)

For the list of permissions and AWS resources scanned by Tenable Cloud Security with this policy, see Permissions and Supported Resources for AWS [ReadOnlyAccess](https://docs.tenable.com/cloud-security/Content/QuickReference/ReadOnlyAccessPolicy.htm) Policy.

c. For vulnerability scanning with Agentless Assessment, create an inline policy with the following JSON to provide Elastic Block Store permissions:

![](_page_17_Figure_6.jpeg)

d. Select the required policies for the IAM role and click **Next**.

**Note:**The new policy might take some time to get created. Refresh your browser if you do not see the policy in the list of policies.

For information about creating IAM policies, see the [AWS documentation](https://docs.aws.amazon.com/IAM/latest/UserGuide/access_policies_create-console.html).

- 6. In the **Name, review, and create** page, do the following:
	- a. In the **Role Details** section, type a **Role Name** for the role.
	- b. (Optional) Add a role description in the **Description** box.
	- c. (Optional) Click **Add Tags** to add key-value pairs to AWS resources.
	- d. Click **Create Role**.

![](_page_18_Picture_280.jpeg)

Tenable Cloud Security now has read-only access to your AWS account.

7. To get the **Role ARN** and **External ID** of this new role for Tenable Cloud Security, do the following:

- a. On the left navigation pane, click **Roles**.
- b. Search for the role that you created.
- c. In the **Summary** section, note the **Role ARN** value.
- d. Click the **Trust Relationships** tab and note the value of the **ExternalId** field.

![](_page_19_Picture_196.jpeg)

- 8. Note down the following values:
	- **Role ARN**
	- <sup>l</sup> **External ID**

<span id="page-19-0"></span>You need these values when onboarding AWS accounts in Tenable Cloud Security.

### Create a Read-Only Role Using a Script

You can run the script provided by Tenable Cloud Security to create an AWS read-only role.

Before you begin:

- You must have the following:
	- Terraform version 12 or higher
	- AWS access key
	- AWS secret key

To create a read-only role using a script:

1. Run the following command:

```
/bin/bash -c "$(curl https://downloads.accurics.com/downloads/io/create_tcs_aws_readonly_
role.sh)"
```
- 2. Provide values for the following parameters, when prompted:
	- (Required) **AWS\_ACCESS\_KEY\_ID:** Access key of the AWS account.
	- (Required) **AWS\_SECRET\_ACCESS\_KEY**: Secret key of the AWS account.
	- <sup>l</sup> (Optional) **Role name suffix**: By default, Tenable Cloud Security creates a role with the name *TenableReadOnlyTrustRole*. Provide an optional suffix to append to this role name. For example, if you provide ACME, the role name is TenableReadOnlyTrustRoleACME.
	- (Required) **ExternalId**: Provide an alphanumeric string to be used as the External ID of the role. The External ID can contain a minimum of 4 chars and a maximum of 1224 characters. Tenable recommends providing your Tenable Vulnerability Management Container UUID for the External ID.
- 3. When prompted **"Do you want to perform these actions?"**, type **yes** to continue.

Tenable Cloud Security executes the script and creates the read-only role.

![](_page_21_Picture_310.jpeg)

- 4. Note down the following values:
	- $\cdot$  Role ARN
	- $\cdot$  External ID

You need these values when onboarding accounts in AWS.

#### <span id="page-21-0"></span>Create a read-only role using a CloudFormation Template

You can deploy the Tenable Cloud Security stackset to create a read-only role.

#### Before you begin:

• Log in to the AWS web console.

To create a read-only role using a CloudFormation Template:

1. Click [here](https://us-east-1.console.aws.amazon.com/cloudformation/home?region=us-east-1#/stacks/quickcreate?templateURL=https://s3.us-east-1.amazonaws.com/tenable-connectors/cloud-templates/aws/us-2b/tenablecs-role-aws-read-only-cft.yml&stackName=tcs-iam-role¶m_TenableRoleName=TenableTrustRole) to open the CloudFormation template to deploy a read-only role in AWS.

Tenable Cloud Security redirects you to the **Quick create stack** page in AWS.

- 2. Review the parameters in the stack template and update, if required.
- 3. In the **Capabilities** section, select the **I acknowledge that AWS CloudFormation might create IAM resources with custom names.** check box to confirm creating the IAM resources with required permissions.
- 4. Click **Create stack**.

Wait for the stack to get created and its status to become **CREATE\_COMPLETE**.

- 5. Note down the following values:
	- **Role ARN**: Copy the stack ARN of the deployed stack from the **Outputs** tab.

![](_page_22_Picture_182.jpeg)

<sup>l</sup> **External ID**: Copy the **ExternalID** from the **Parameters** tab.

![](_page_22_Picture_183.jpeg)

You need these values when onboarding AWS accounts in Tenable Cloud Security.

#### What to do next:

#### Onboard AWS [Accounts](#page-24-0)

You must have the following values for onboarding the AWS account in Tenable Cloud Security:

- Role ARN
- External ID

# <span id="page-24-0"></span>**Onboard AWS Accounts**

You can connect your single, multiple or all Amazon Web Services (AWS) accounts as a part of your AWS project. For a detailed workflow for onboarding AWS accounts, see the Tenable Cloud [Security](https://docs.tenable.com/cloud-security/quick-reference/AWS/Content/QuickReference/AWSQuickReference.htm) Quick Reference Guide: [Onboarding](https://docs.tenable.com/cloud-security/quick-reference/AWS/Content/QuickReference/AWSQuickReference.htm) AWS Accounts.

To onboard AWS accounts in Tenable Cloud Security, each AWS account being onboarded must be associated with a role granting the **ReadOnlyAccess** policy to the Tenable AWS account. Tenable Cloud Security requires the Role ARN and External ID to onboard the AWS account. When onboarding an AWS Organization, Tenable Cloud Security provides you with a StackSet that recursively adds that role to all accounts under the organization. Tenable Cloud Security requires the StackSet ARN to onboard the organization. For more information, see the following topics:

- To connect multiple or all AWS accounts, see Onboard an AWS [Organization](#page-25-0).
- To connect a single AWS account, see [Onboard](#page-30-0) an AWS Account.

# <span id="page-25-0"></span>**Onboard an AWS Organization**

Tenable Cloud Security can connect to your AWS organization's management account to discover all the member accounts under that account. This is the recommended method when you want to onboard all of your AWS accounts in Tenable Cloud Security Tenabfor security assessment. You must have the required permissions to deploy a CloudFormation stack for setting up access roles in each of the member accounts.

**Tip:** For more information about AWS organizations, see Amazon's AWS [Organizations](https://docs.aws.amazon.com/organizations/latest/userguide/orgs_introduction.html) User Guide.

Before you begin:

You must have the following details for the read-only role in your AWS account:

- Role ARN
- External ID

For more information, see Set Up [Read-Only](#page-15-0) Access to the AWS Account.

To connect to an AWS organization account:

- 1. In the left navigation bar, click  $\bigoplus$  > **Connection** > **AWS** account.
- 2. In the **Choose a workflow to discover AWS account(s)** section, select **Onboard AWS organization**.
- 3. Click **Continue**.

The **Configure management account** section appears.

- 4. Type the appropriate **Read Only Role ARN** and **External ID**.
- 5. Click **Continue**.

The **Configure member accounts** section appears.

6. Configure member accounts by performing the following actions:

#### a. In the **Configure member accounts** section, in the first step, click **here**.

Tenable Cloud Security redirects you to the **Create StackSet** wizard in the AWS Management Console. Follow these steps to deploy the [stackset](#page-26-0) that creates the role for all member accounts.

#### <span id="page-26-0"></span>**To deploy the StackSet to create a read-only role for a member account:**

- a. Sign in to the AWS management account of the target organization.
- b. Copy the appropriate URL from the **Configure member accounts** section.
- c. On the **Choose a template** page, do the following:
	- i. In the **Permissions** section, ensure that the **Service-managed permissions** option is selected.
	- ii. In the **Prerequisite - Prepare template** section, ensure that the **Template is ready** option is selected.
	- iii. In the **Template source** section, click **Amazon S3 URL**.
	- iv. In the **Amazon S3 URL** box, copy the template URL from the Tenable Cloud Security Console and paste it.
	- v. Click **Next**.
- d. On the **Specify StackSet details** page, do the following:
	- i. In the **StackSet name** section, type a name for the StackSet.

**Tip:** Choose a meaningful name because the Tenable Cloud Security role name is used for all the member accounts of the organization.

- ii. In the **StackSet description** section, type a description for the current Stack-Set.
- iii. In the **Parameters** section, type the appropriate management account ID.
- iv. Click **Next**.
- e. On the **Configure StackSet Options** page, do the following:

i. (Optional) In the **Tags** section, click **Add new tag** and provide a **Key** and a **Value** to specify the tag.

Tags are arbitrary key-value pairs that can be used to identify your stack. Tags that you apply to stack sets are applied to all resources created by your stacks.

- ii. For **Execution configuration**, choose **Active** so that StackSets performs nonconflicting operations concurrently and queues conflicting operations. After conflicting operations finish, StackSets starts queued operations in request order.
- iii. Click **Next**.
- f. On the **Set deployment options** page, do the following:
	- i. In the **Deployment targets** section, click one of the following:
		- **Deploy to organization** Creates the role in all the member AWS accounts for the organization.
		- <sup>l</sup> **Deploy to organizational units (OUs)** Creates the role in all the member AWS accounts for selected organizations.
	- ii. In **Automatic deployment**, click **Enabled**.
	- iii. In **Account removal behavior**, click the required option.
- g. In the **Specify regions** section, add a region available across all member accounts.

**Caution:** Select only one region. If you specify multiple regions, stack deployment succeeds only for one region and fails for others and can cause issues.

**Note:** If the selected region is not available under a particular member account, the stackset deployment fails.

h. In the **Deployment options** section, do the following:

- i. In the **Maximum concurrent accounts - optional** drop-down box, select **Percentage**, and set the value to **100**.
- ii. In the **Failure tolerance - optional** drop-down box, select **Percentage**, and set the value to **100**.
- iii. In the **Regional Concurrency** section, click **Sequential**.
- iv. Click **Next**.
- i. In the **Capabilities** section, select the **I acknowledge that AWS CloudFormation might create IAM resources with custom names.**check box to confirm.
- j. Click **Submit**.

The **StackSet details** page appears. Wait for the status of the StackSet to change to **Succeeded**.

![](_page_28_Picture_229.jpeg)

k. Click the **StackSet Info** tab and copy the **StackSet ARN**.

![](_page_28_Picture_230.jpeg)

- b. In the Tenable Cloud Security Console, paste the Stacksets ARN copied in the previous step in the **Stacksets ARN** box.
- c. Click **Continue**.

The **Discover and onboard member accounts** section appears. Tenable Cloud Security deploys the StackSet used to create a Tenable Cloud Security role for each member account.

- 7. Onboard member accounts.
	- a. In the **Discover and onboard member accounts** section, in the list, select the cloud member accounts that you want to onboard.

**Tip:** You can also search for specific cloud accounts and filter the list by organizations.

b. (Optional) To create a new project automatically for the AWS organization, select the **Map accounts automatically** check box.

Tenable Cloud Security creates a new project for the AWS organization and links all AWS member accounts with the project.

- 8. In the **Choose prerequisites** section, select the check boxes:
	- **•** Ensure that you have granted all permissions.
	- Ensure that you already have snapshots or or followed the provided instructions to create snapshots for the instances you wish to scan.

Click the links to view documentation for providing permissions to Tenable Cloud Security for scanning and creating snapshots for Agentless Assessment.

9. Click **Onboard accounts**.

On the **Projects & Connections** page, the AWS project links to the connected AWS organization's account and the selected VPCs.

# <span id="page-30-0"></span>**Onboard an AWS Account**

You can connect your Amazon Web Services (AWS) account as part of your AWS project. Use this method if you want to onboard each of your AWS account manually without deploying a CloudFormation template.

Before you begin:

You must have the following details for the read-only role in for your AWS account:

- $\cdot$  Role ARN
- External ID

For more information, see Set Up [Read-Only](#page-15-0) Access to the AWS Account.

To connect an AWS account:

- 1. In the left navigation bar of the Tenable Cloud Security page, click  $\bigoplus$  > **Connection** > **AWS account**.
- 2. In the **Choose a workflow to discover AWS accounts** section, click **Onboard AWS account**.
- 3. Click **Continue**.

The **Configure AWS account** section appears.

- 4. Type the appropriate **Read Only Role ARN** and **External ID**.
- 5. Click **Continue**.
- 6. In the **Choose projects to add the AWS account(s)to** section, select the project that you created for the AWS account.

For more information, see Create a [Project.](#page-7-0)

- 7. In the **Choose prerequisites** section, select the check boxes:
	- **•** Ensure that you have granted all permissions.
	- Ensure that you already have snapshots or or followed the provided instructions to create snapshots for the instances you wish to scan.

Click the links to view documentation for providing permissions to Tenable Cloud Security for scanning and creating snapshots for Agentless Assessment.

8. Click **Connect Cloud Account**.

You can view the AWS project linked to the connected AWS account and the selected VPCs on the **Projects & Connections** page.

## <span id="page-31-0"></span>**Create an AWS Snapshot**

EBS snapshots must be created and accessible for EC2 instances that you want to scan with Agentless Assessment.

**Note:** Agentless Assessment scans AWS Instance snapshots, and not AWS volume snapshots.

You can create snapshots manually or you can automate the process using AWS Data Lifecycle Manager (DLM). Tenable recommends that you automate this process.

- Create a [snapshot](#page-32-1) manually
- [Automate](#page-35-0) snapshot creation with AWS DLM

**Note:** AWS Backup's snapshot automation feature is not currently compatible with Elastic Block Storage (EBS) service's list and describe APIs. Therefore, it is not possible to create automated EBS snapshots that are readable by Agentless Assessment using AWS Backup.

Tenable recommends that you follow these best practices for snapshots:

- Take snapshots frequently.
- Do not share snapshots between accounts.
- Ensure snapshots are not visible publicly.
- Ensure snapshots have appropriate life-cycle management for creation, archiving, and deletion.
- Encrypt all snapshots.

# <span id="page-32-1"></span><span id="page-32-0"></span>**Create AWS Snapshot Manually**

To create a snapshot manually:

- 1. Log in to the AWS console.
- 2. In the left navigation bar, select **EC2 Service** dashboard.

The **EC2 Service Dashboard** page appears.

3. In the left navigation bar, click **Elastic Block Store** > **Snapshots**.

The **Create Snapshot** page appears.

- 4. In the **Snapshot Settings** section, under **Resource Type**, select **Instance**.
- 5. In the **Instance ID** box, select the EC2 Instance ID for which you want to create a snapshot.
- 6. Click **Create snapshot**.

AWS creates the snapshot, which takes around 10 minutes to complete.

# <span id="page-35-0"></span>**Automate Snapshot Creation with AWS Data Lifecycle Manager (DLM)**

You can use the Data Lifecycle Manager (DLM) service to automate the creation of snapshots from EC2 instances according to a schedule. For more information, see Amazon Data [Lifecycle](https://docs.aws.amazon.com/AWSEC2/latest/UserGuide/snapshot-lifecycle.html) Manager.

To get you started, an example is provided to deploy DLM automatically on [Tenable](https://github.com/tenable/cloud-snapshot-automation/tree/main/aws) GitHub.

## <span id="page-36-0"></span>**Configure Vulnerability Scan using Agentless Assessment for AWS**

Tenable Cloud Security triggers vulnerability scans on AMIs and EC2 instances as part of the cloud scanning process.

Before you Begin:

- Onboard cloud accounts in Tenable Cloud Security. For more information about onboarding your AWS accounts, see Onboard AWS [Accounts.](https://docs.tenable.com/cloud-security/Content/GettingStarted/ConnectAWS.htm)
- Create an [IAM role](#page-13-0) that provides Tenable Cloud Security the following permissions:
	- Flastic Block Store:
		- ebs:ListSnapshotBlocks
		- ebs:ListChangedBlocks
		- ebs:GetSnapshotBlock
	- Key Management Service (KMS):

Snapshots encrypted with KMS must grant the IAM role used by Tenable Cloud Security with access to the KMS key used to encrypt the snapshot. Modify the KMS key's resource policy to include the following permissions:

- kms:Decrypt
- kms:DescribeKey
- Create [snapshots](#page-31-0) in AWS console.

To set up Agentless Assessment:

- 1. In Tenable Cloud Security, initiate a cloud scan:
	- a. On the home page, click **Projects & Connections**.

Tenable Cloud Security displays the list of projects in the **Projects** tab.

b. In the row for the project that you want to scan, click **> Manage cloud scan profiles**.

The **Manage scan profiles** window appears.

c. Click **New Scan Profile**.

The **Create new scan profile for cloud** window appears.

**Note:** You can also use the default scan profile. Vulnerability scan with agentless assessment is enabled by default for the default scan profile.

- d. In the **Scan profile name** box, type a name for the scan profile or retain the default name.
- e. In **Step 1 Cloud config assessment options**, retain the default selections or do one of the following:
	- Select the check box next to the option to select all the options within a category.
	- Click the drop-down arrow  $\vee$  to show all the available options in the category. Select the check boxes as needed.

**Note**: The count next to the drop-down arrow  $\vee$  shows: Number of options available / Number of options selected.

**Tip:** Ensure EC2 AMI and EC2 Instance resources are selected to take full advantage of AWS Agentless Assessment scans.

f. In **Step 2**, click the **Enable Vulnerability Scan (optional)**toggle to enable vulnerability scan.

**Note**: Tenable Cloud Security scans EC2 AMI and EC2 instances for vulnerabilities after it completes the Misconfiguration Scan. The EC2 resources are available under the **Compute** category.

- g. (Optional) Click **Preview** to view all the selected assessment options.
- h. Click **Create Scan Profile**.

Tenable Cloud Security creates the scan profile and the newly created scan profile appears on the **Configure cloud scan** window.

i. In the row of the scan profile that you created for a vulnerability scan, click **Run Scan**.

Tenable Cloud Security runs the vulnerability scan and you can view the vulnerability scan results on the Tenable Cloud Security **[Vulnerabilities](#page-68-0)** page and also on the Tenable Vulnerability Management **[Findings](https://docs.tenable.com/vulnerability-management/Content/Explore/Findings/HostVulnerabilities.htm)** page.

# <span id="page-39-0"></span>**Azure Agentless Assessment Workflow**

The following workflow shows the process to set up Agentless Assessment and view the results:

![](_page_39_Figure_2.jpeg)

To set up Agentless Assessment for Azure virtual machines:

- 1. Create a [project](#page-7-0) for onboarding the cloud account.
- 2. Create a service [principal](#page-43-0) role for Tenable Cloud Security.
- 3. [Onboard](https://docs.tenable.com/cloud-security/Content/GettingStarted/ConnectingAzure.htm) the Azure cloud account.
- 4. Create an Azure Virtual Machine [snapshot.](#page-60-0)
- 5. Configure vulnerability scans using Agentless [Assessment.](#page-65-0)
- 6. Run [cloud](#page-67-0) scan.
- 7. View cloud scan results on the Tenable Cloud Security **Findings > [Vulnerabilities](#page-68-0)** page and the **[Findings](https://docs.tenable.com/vulnerability-management/Content/Explore/Findings/HostVulnerabilities.htm)** page on Tenable Vulnerability Management.

# <span id="page-41-0"></span>**Agentless Assessment Requirements for Azure**

The following requirements must be met for performing Agentless Assessment:

- [Azure](#page-41-1) Role
- Azure [Snapshots](#page-41-2)
- [Supported](#page-41-3) Operating Systems for Azure
- [Supported](#page-42-0) File Systems
- <span id="page-41-1"></span>• [Supported](#page-42-1) Regions for Azure

## Azure Service Principal Role

This is a prerequisite before setting up Agentless Assessment. Agentless Assessments requires a role that grants Tenable Cloud Security permissions to read data from Azure virtual machine snapshots.

The following permissions are required for a vulnerability scan of Azure VMs:

- Reader
- Disk Snapshot Contributor

<span id="page-41-2"></span>Follow the instructions on the Create an Azure Service [Principal](#page-43-0) Role page to create a role for Tenable Cloud Security.

## Azure Snapshots

Agentless assessment for Azure is based on snapshots of your virtual machines. To configure an Agentless Assessment, you must first create a snapshot. For more information, see [Create](#page-60-0) an Azure Virtual Machine [Snapshot.](#page-60-0)

### <span id="page-41-3"></span>Supported Operating Systems for Azure

- Red Hat Enterprise Linux (RHEL)
- SUSE Linux Enterprise Server (SLES) 11.4 to 15.2
- Ubuntu
- <span id="page-42-0"></span> $\cdot$  Debian

## Supported File Systems

- XFS
- <span id="page-42-1"></span> $\cdot$  ext4

#### Supported Regions for Azure

- australiacentral
- australiacentral2
- australiaeast
- australiasoutheast
- brazilsouth
- brazilsoutheast
- canadacentral
- canadaeast
- centralindia
- centralus
- eastus
- eastus2
- francecentral
- francesouth
- germanynorth
- germanywestcentral
- japaneast
- northcentralus
- northeurope
- norwayeast
- norwaywest
- southcentralus
- southeastasia
- southindia
- swedencentral
- swedensouth
- $\cdot$  uksouth
- ukwest
- westcentralus
- westeurope
- westus
- westus2
- westus3

## <span id="page-43-0"></span>**Create an Azure Service Principal Role**

Tenable Cloud Security requires adequate permissions to read the resources in your Azure subscription. Provision a service principal role in the target Azure subscription and configure it for Tenable Cloud Security to read the resources in the same account.

The following permissions are required for a vulnerability scan of Azure virtual machines:

- Reader
- Disk Snapshot Contributor

Follow these steps to create a service principal and assign a role to it:

- 1. Register an [application](#page-45-0) with Azure to create the service principal.
- 2. Choose one of the following options to assign a role to the service principal for accessing the resources in your subscription:
	- Create and assign a custom role with expanded Read access [\(comprehensive\)](#page-46-0) to the service [principal](#page-46-0).
	- Assign the built-in Reader role (limited) to the service [principal.](#page-53-0)
- 3. Create a client secret for [authenticating](#page-57-0) the service principal from Tenable Cloud Security.

## <span id="page-45-0"></span>**Register an application with Azure**

When you register an application through the Azure portal, Azure automatically creates an application object and service principal in your tenant. For more information on the relationship between application registration, application objects, and service principals, see [Application](https://docs.microsoft.com/en-us/azure/active-directory/develop/app-objects-and-service-principals) and service principal objects in [Microsoft](https://docs.microsoft.com/en-us/azure/active-directory/develop/app-objects-and-service-principals) Entra ID.

To create a service principal role in Azure:

- 1. Log in to the [Microsoft](https://portal.azure.com/#home) Azure portal.
- 2. In the home page, click **App registrations**.

The **App registrations** page appears.

3. Click **New registration**.

The **Register an application** page appears.

- 4. Type a name for the application you want to register.
- 5. Click **Register**.

The application details page appears.

![](_page_45_Picture_357.jpeg)

- 6. Note down the following values. You need these values when onboarding the service account in Tenable Cloud Security:
	- **Application (client) ID**: This is the client ID requested by Tenable Cloud Security.
	- **Directory (tenant) ID:** This is the Tenant ID requested by Tenable Cloud Security.

# <span id="page-46-0"></span>**Create a custom role and assign it to the service principal**

For a comprehensive Azure cloud scan for resources such as Storage Account, Kubernetes Cluster, Cosmos DB, Function App resources, create a custom role with expanded read access including the list APIs access. Additionally, Agentless Assessment requires the Disk Snapshot Contributor role along with the Reader role for scanning virtual machine snapshots.

For more information about these permissions, see Azure [built-in](https://docs.microsoft.com/en-us/azure/role-based-access-control/built-in-roles) roles in Azure documentation.

To create a custom role and assign it to the service principal:

- 1. On the home page of the Azure portal, do one of the following:
	- **•** To create a role for a management group, click **Management groups**.

The **Management groups** page appears.

**•** To create a role for a subscription, click **Subscriptions**.

The **Subscriptions** page appears.

**Note:** To enable Tenable Cloud Security to discover all subscriptions under a management group, ensure that the service principal role is assigned to the management group. You can also assign the role to a root management group to discover all subscriptions under the root management group.

2. On the left navigation bar, click **Access Control (IAM)**.

The **Access control (IAM)** page for your subscription appears.

3. In the **Create a custom role** section, click **Add**.

The **Create a custom role** page appears.

![](_page_47_Picture_90.jpeg)

#### 4. In **Baseline permissions**, select the **Start from JSON** option.

You can create a custom role in the following ways:

**Clone a role**: Create a custom role by cloning an existing role and modifying the role, as required.

- **Start from scratch**: Create a custom role by using the Azure user interface.
- **Start from JSON**: Create a custom role by uploading a JSON file with the required permissions.

For more information about these methods, see Create or update Azure [custom](https://docs.microsoft.com/en-us/azure/role-based-access-control/custom-roles-portal) roles using the Azure [portal](https://docs.microsoft.com/en-us/azure/role-based-access-control/custom-roles-portal) in Azure documentation.

**Note:** This procedure describes how to create a custom role using a JSON file.

5. Click **th** to upload a JSON file that has the required permissions.

Azure validates the JSON file and uploads the file for role creation.

The following sample JSON file creates a role with read permissions along with the list APIs for the Storage Accounts, Kubernetes cluster, Cosmos DB, and Function App services for a **subscription**:

```
{
          "properties": {
                    "roleName": "Tenablecs-ReaderPlusStorageAccountRead",
                    "description": "Custom role for Tenable Cloud Security",
                    "assignableScopes": [
                             "/subscriptions/<subscription-id>"
                    ],
                    "permissions": [
                             {
                                        "actions": [
                                                 "*/read",
                                                 "Microsoft.Storage/storageAccounts/listkeys/action",
                                                 "Microsoft.Storage/storageAccounts/listAccountSas/action",
                                                 "Microsoft.Storage/storageAccounts/listServiceSas/action",
                                                 "Microsoft.Storage/storageAccounts/localusers/listKeys/action",
                                                 "Microsoft.ContainerService/managedClusters/accessProfiles/listCredential/a-
ction",
                                                 "Microsoft.DocumentDB/databaseAccounts/listKeys/action",
                                                 "Microsoft.DocumentDB/databaseAccounts/readonlykeys/action",
                                                 "Microsoft.DocumentDB/databaseAccounts/listConnectionStrings/action",
                                                 "Microsoft.Web/sites/config/list/action"
                                       ],
                                       "notActions": [],
                                       "dataActions": [],
                                       "notDataActions": []
                             }
                   ]
         }
}
```
The following sample JSON file creates a role with read permissions along with the list APIs for the Storage Accounts, Kubernetes cluster, Cosmos DB, and Function App services for a **management group**:

```
{
          "properties": {
                   "roleName": "Tenablecs-ReaderPlusStorageAccountRead",
                   "description": "Custom role for Tenable Cloud Security",
                   "assignableScopes": [
                             "/providers/Microsoft.Management/managementGroups/<management-group-ID>"
                   ],
                   "permissions": [
                             {
                                       "actions": [
                                                 "*/read",
                                                 "Microsoft.Storage/storageAccounts/listkeys/action",
                                                 "Microsoft.Storage/storageAccounts/listAccountSas/action",
                                                 "Microsoft.Storage/storageAccounts/listServiceSas/action",
                                                 "Microsoft.Storage/storageAccounts/localusers/listKeys/action",
                                                 "Microsoft.ContainerService/managedClusters/accessProfiles/listCredential/a-
ction",
                                                 "Microsoft.DocumentDB/databaseAccounts/listKeys/action",
                                                 "Microsoft.DocumentDB/databaseAccounts/readonlykeys/action",
                                                 "Microsoft.DocumentDB/databaseAccounts/listConnectionStrings/action",
                                                "Microsoft.Web/sites/config/list/action"
                                       ],
                                       "notActions": [],
                                       "dataActions": [],
                                       "notDataActions": []
                            }
                  ]
         }
}
```
The following sample JSON file creates a custom role with read permissions along with permissions to access snapshots at a subscription-level, which is required for Agentless Assessment:

```
{
         "properties": {
                    "roleName": "Tenablecs-ReaderPlusDiskSnapshotContributor",
                   "description": "Custom role for Tenable Cloud Security",
                   "assignableScopes": [
                             "/subscriptions/<subscription-id>"
                   ],
                   "permissions": [
                             {
                                       "actions": [
                                                 "*/read",
                                                 "Microsoft.Storage/storageAccounts/listkeys/action",
```
![](_page_50_Figure_0.jpeg)

where <subscription-id> is your Azure subscription ID.

6. Click **Review + create**.

The **Review + create** tab appears.

![](_page_51_Picture_102.jpeg)

7. Click **Create**.

Azure creates the custom role and redirects you to the **Access control (IAM)** page.

8. In the **Grant access to this resource** section, click **Add role assignment** to assign the custom role to the service principal.

The **Add role assignment** page appears.

- 9. On the **Role** tab, search for the custom role you created.
- 10. Select the custom role and click **Next**.

The **Members** tab appears.

- 11. On the **Members** tab, do the following:
	- a. Click **Select Members**.
	- b. In the **Select members** window, search for the application you created.
	- c. Select the application.

The application appears under **Selected members**.

d. Click **Select**.

Azure adds the application for assigning the selected custom role.

e. Click **Next**.

The **Review + assign** tab appears.

12. Review the details of the role and click **Review + assign**.

![](_page_52_Picture_266.jpeg)

Azure assigns the custom role to the service principal of the application and redirects you to the **Access control (IAM)** page.

# <span id="page-53-0"></span>**Assign the Reader role to the service principal**

Tenable Cloud Security requires the **Reader** role for accessing the resources for a cloud scan. This role provides limited permissions to the service principal. If you want to perform a comprehensive scan including managed clusters and storage accounts, create a custom role with [expanded](#page-46-0) read [permissions](#page-46-0).

- 1. On the home page of the Azure portal, do one of the following:
	- **•** To assign the role to a management group, click **Management groups**.

The **Management groups** page appears.

**Note:** To enable Tenable Cloud Security to discover all subscriptions under a management group, ensure that the service principal role is assigned to the management group. You can also assign the role to a root management group to discover all subscriptions under the root management group.

**•** To create a role for a subscription, click **Subscriptions**.

The **Subscriptions** page appears.

2. On the left navigation bar, click **Access Control (IAM)**.

The **Access control (IAM)** page for your subscription appears.

![](_page_54_Picture_0.jpeg)

3. In the **Grant access to this resource** section, click **Add role assignment**.

The **Add role assignment** page appears.

4. On the **Role** tab, search for the **Reader** role.

![](_page_54_Picture_155.jpeg)

5. Select the **Reader** role and click **Next**.

The **Members** tab appears.

6. On the **Members** tab, do the following:

- a. Click **Select Members**.
- b. In the **Select members** window, search for the application you created.
- c. Select the application.

The application appears under **Selected members**.

![](_page_55_Picture_145.jpeg)

#### d. Click **Select**.

Azure adds the application for assigning the **Reader** role.

![](_page_55_Picture_146.jpeg)

e. Click **Next**.

The **Review + assign** tab appears.

7. Review the details of the role and click **Review + assign**.

![](_page_56_Picture_43.jpeg)

Azure assigns the role to the service principal of the application and redirects you to the **Access control (IAM)** page.

## <span id="page-57-0"></span>**Create a client secret**

You can create a new application secret to authenticate the service principal.

- 1. On the home page of the Azure portal, click **App Registrations**.
- 2. Click the application that you created for Tenable Cloud Security.
- 3. On the left navigation bar, click **Certificates & secrets**.

The **Certificates & secrets** page appears.

4. Click **New client secret**.

The **Add a client secret** page appears.

![](_page_57_Picture_275.jpeg)

- 5. Provide a relevant description for the secret. For example, Tenable Cloud Security Scan.
- 6. Set an expiration for the client secret.
- 7. Click **Add**.

The client secret value and ID appear.

![](_page_57_Picture_276.jpeg)

8. Record the **Value** of this client secret.

**Note:** You cannot view this value again because Azure masks this value.

#### What to do next:

#### [Onboard](#page-59-0) an Azure Account

You must have the following values for onboarding the Azure account in Tenable Cloud Security:

- Client ID
- Tenant ID
- Secret value

# <span id="page-59-0"></span>**Onboard an Azure Account**

In Tenable Cloud Security, you can connect your Microsoft Azure cloud account using a service principal. In Microsoft Azure, a service principal is an entity that requires access to the resources secured by a Microsoft Entra ID tenant.

Before you begin:

- Ensure you have the following Azure values:
	- Client ID
	- Secret value
	- Tenant ID

For more information, see Create an Azure Service [Principal](#page-43-0) Role.

To connect an Azure subscription with a service principal:

- 1. In the left navigation bar, click > **Connection** > **Azure subscription**.
- 2. In the **Choose a workflow to discover Azure subscriptions** section, click **Service principal (recommended)**.
- 3. Click **Continue**.
- 4. In the **Discover Azure subscription(s)** section, enter your **Client ID**, **Secret value**, and **Tenant ID**.
- 5. Click **Continue**.

Tenable Cloud Security connects to your Microsoft Azure account using the specified credentials, and displays the list of subscriptions.

- 6. In the **Choose Azure subscription(s)** section, select the required subscriptions.
- 7. Click **Continue**.
- 8. For the selected subscriptions, in the **Choose resource group(s)** section, do one of the following:
- **To select all available resource groups, click All (recommended).**
- To select specific resource groups, click **Specific**, and select a resource group in the list.

**Tip:** You can search for specific resource groups, and filter the list by subscriptions.

- 9. Click **Continue**.
- 10. (Optional) In the **Choose projects to add the Azure project(s)to** section, create or select a project for the Azure subscription.
	- <sup>l</sup> To create a new project for your Azure account, click **Add a project**. For more information, see Create a [Project](#page-7-0).
	- Select a project from the list.

**Tip:** You can also search for specific projects.

- 11. In the **Choose prerequisites** section, select the check boxes:
	- **•** Ensure that you have granted all permissions.
	- Ensure that you already have snapshots or or followed the provided instructions to create snapshots for the instances you wish to scan.

Click the links to view documentation for providing permissions to Tenable Cloud Security for scanning and creating snapshots for Agentless Assessment.

#### 12. Click **Connect Cloud Account**.

On the **Projects & Connections** page, you can view the Azure project with the connected Azure account and view the selected VPCs.

#### <span id="page-60-0"></span>**Create an Azure Virtual Machine Snapshot**

Tenable Cloud Security Agentless Assessment performs scans on Azure Virtual Machines through the assessment of virtual hard disk snapshots. Snapshots can be created manually or automatically through the use of Azure Backup Vault. Tenable recommends that you automate this process.

- Create a [snapshot](#page-62-0) manually
- [Automate](#page-64-0) Azure Virtual Machine Snapshot Creation

## <span id="page-62-0"></span>**Create Azure Virtual Machine Snapshot Manually**

To create a snapshot manually:

- 1. In the Azure [portal](https://portal.azure.com/), select **Create a resource**.
- 2. Search for and select **Snapshot**.

The **Snapshot** window appears.

3. Click **Create**.

The **Create snapshot** window appears.

- 4. In the **Basics** tab, do the following:
	- a. For **Resource group**, select an existing resource group or enter the name of a new one.
	- b. In the **Instance details** section, provide the following information:
		- **Name** Name of the snapshot.
		- **Region** The Azure region into which the resource should be deployed. For the list of supported regions, see Agentless Assessment [Requirements](#page-41-0) for Azure.
		- **Snapshot type** The type of snapshot determines its pricing and functionality.
			- Full: Make a complete read-only copy of the selected disk.
			- Incremental: Save on storage costs by making a partial copy of the disk based on the difference between the last snapshot.
		- **Source subscription** The subscription that contains the managed disk to be backed up.
		- **Source disk** The disk to use as the source of this new snapshot.
		- **Storage type** Select **Standard HDD**, unless you require zone-redundant storage or high-performance storage (Premium HDD) for your snapshot.
- 5. Click the **Encryption** tab and ensure that Key management is set to **Platform-managed key**.

Platform-managed keys (PMKs) are key encryption keys that are generated, stored, and managed entirely by Azure.

- 6. Click the **Networking** tab and ensure that **Network access** is set to **Enable public access from all networks**.
- 7. Click the **Advanced** tab and ensure that the **Enable data access authentication mode** is disabled.
- 8. (Optional) Configure the **Tags** tab by providing name/value pairs for your resources.
- 9. Click **Review + create**.

Azure validates the snapshot and shows a summary of the snapshot.

10. Click **Create** to create the snapshot.

# <span id="page-64-0"></span>**Automate Azure Virtual Machine Snapshot Creation**

To get you started, an automated solution is provided on [Tenable](https://github.com/tenable/cloud-snapshot-automation/tree/main/azure) GitHub.

## <span id="page-65-0"></span>**Configure Vulnerability Scan using Agentless Assessment for Azure**

Workload vulnerability scans are triggered as part of the cloud scan process in Tenable Cloud Security. Tenable Cloud Security supports agentless workload scanning for Azure Virtual Machines.

#### Before you Begin:

- Onboard cloud accounts in Tenable Cloud Security. For more information about onboarding your cloud accounts, see [Onboard](https://docs.tenable.com/cloud-security/Content/GettingStarted/ConnectingAzure.htm) an Azure Account.
- Create an Azure [service principal](#page-43-0) role that provides Tenable Cloud Security the following permissions:
	- Reader
	- Disk Snapshot Contributor
- Create an Azure Virtual Machine [Snapshot](#page-60-0).

To set up Agentless Assessment:

- 1. In Tenable Cloud Security, initiate a cloud scan:
	- a. On the home page, click **Projects & Connections**.

Tenable Cloud Security displays the list of projects in the **Projects** tab.

b. In the row for the project that you want to scan, click **> Manage cloud scan profiles**.

The **Manage scan profiles** window appears.

c. Click **New Scan Profile**.

The **Create new scan profile for cloud** window appears.

**Note:** You can also use the default scan profile. Vulnerability scan with agentless assessment is enabled by default for the default scan profile.

d. In the **Scan profile name** box, type a name for the scan profile or retain the default name.

- e. In **Step 1 Cloud config assessment options**, retain the default selections or do one of the following:
	- Select the check box next to the option to select all the options within a category.
	- Click the drop-down arrow  $\vee$  to show all the available options in the category. Select the check boxes as needed.

**Note**: The count next to the drop-down arrow  $\vee$  shows: Number of options available / Number of options selected.

f. In **Step 2**, click the **Enable Vulnerability Scan (optional)**toggle to enable vulnerability scan.

**Note**: Tenable Cloud Security scans Azure Virtual Machines for vulnerabilities after it completes the Misconfiguration Scan. These resources are available under the **Compute** category.

- g. (Optional) Click **Preview** to view all the selected assessment options.
- h. Click **Create Scan Profile**.

Tenable Cloud Security creates the scan profile and the newly created scan profile appears on the **Configure cloud scan** window.

i. In the row of the scan profile that you created for a vulnerability scan, click **Run Scan**.

Tenable Cloud Security runs the vulnerability scan and you can view the vulnerability scan results on the Tenable Cloud Security **[Vulnerabilities](#page-68-0)** page and also on the Tenable Vulnerability Management **[Findings](https://docs.tenable.com/vulnerability-management/Content/Explore/Findings/HostVulnerabilities.htm)** page.

# <span id="page-67-0"></span>**Run a Cloud Scan**

You can [create](CreateaScanProfile.htm) a scan profile to include the resource types that you want to scan and trigger a scan for that profile.

To start a scan:

1. Click **Projects & Connections**.

Tenable Cloud Security displays the list of projects in the **Projects** tab.

- 2. In the row for the project for the cloud scan, click: and do one of the following:
	- **Run default scan profile** Select this option to run a scan on the default scan profile. If there are no other scan profiles, Tenable Cloud Security runs a scan on the system default scan profile.

**Note:** Vulnerability scan with agentless assessment is enabled by default for the default scan profile.

**Manage cloud scan profiles** – Select this option to create a new scan profile or use a scan profile that you created earlier.

The **Manage scan profile** window appears and lists all the scan profiles.

Tenable Cloud Security runs the scan and updates the scan status column of the project on completion of the scan.

**Note:** You can view or edit other scan profiles of a project when the cloud scan is running with one of the scan profiles.

#### What to do next:

After running a cloud scan, you can view a summary of issues, critical security insights, remediation insights, number of cloud and IaC drifts, failing policies, and impacted resources for your project. For more information, see View Tenable Cloud Security [Dashboards](https://docs.tenable.com/cloud-security/Content/Administration/UI/DashboardsandReports.htm) and Reports.

# <span id="page-68-0"></span>**View Vulnerabilities**

The **Vulnerabilities** tab of the **Findings** page displays the vulnerabilities detected during the Agentless Assessment of EC2 instances and Azure virtual machines.

1. Access Tenable Cloud [Security.](SignInFromTenableio.htm)

The **Dashboard** page appears.

2. In the left navigation pane, click **Findings**.

The **Misconfigurations** tab appears.

3. Click the **Vulnerabilities** tab.

The **Vulnerabilities** tab appears with the list of vulnerabilities. The **Vulnerabilities** table displays the following details:

![](_page_68_Picture_425.jpeg)

4. To view the details of a vulnerability, click the vulnerability name.

The **Vulnerability details** plane appears with the following information:

![](_page_69_Picture_415.jpeg)

- 5. To view specific vulnerabilities on the **Vulnerabilities** tab, do one of the following:
	- Use the **Search** box to search by CVE or Plugin ID.
	- Use the following filters:
		- a. Click the **Filters** icon to open the **Filter Vulnerabilities** box.
		- b. Select the following filters as needed.

![](_page_69_Picture_416.jpeg)

![](_page_70_Picture_239.jpeg)

#### c. Click **Apply Filters**.

Tenable Cloud Security applies the filters and displays the filtered vulnerabilities.

- 6. To export the list of vulnerabilities as a CSV, click **Export** > **CSV**.
- 7. To add or remove columns from the **Vulnerabilities** table:
	- a. Click  $\overline{m}$  to display the column names.
	- b. Select or deselect the check boxes next to the column name as needed.

Tenable Cloud Security displays the selected columns.

**Note**: You cannot remove the **Severity** and **Name** columns from the table and these are disabled.

8. Click  $\mathcal G$  to refresh the vulnerabilities list.